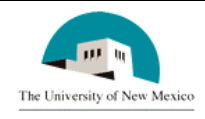

**LINK Financial Aid APPLICANT BUDGETING MODULE** 

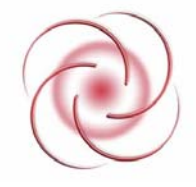

## **FABU-107 Add a Budget Component - Individual**

**Date Issued/Rev: 4/7/2006**

## **General Description:**

This procedure explains how to add a budget component for an individual student.

**Responsible Manager:** Director of Financial Aid

## **Related Forms:**

RBAABUD Applicant Budget Form

RHACOMM Applicant Comments Form

## **Related Procedures:**

UNM-100 Search Three Times

**The procedure begins on the next page.** 

- **1.** From the main menu type RBAABUD and press ENTER. Do **NOT** click on the magnifying glass.
- 2. **ID:** Type the student's Banner identification number.
- 3. Correct student found?
- a. If yes, continue.
- b. If not, go to UNM-100 or web course "How to Search" and locate the correct student.
- 4. **Aid Year:** Type the appropriate aid year or double click in the field to select.
- 5. Select "Next Block."
- 6. Select "Insert Record"

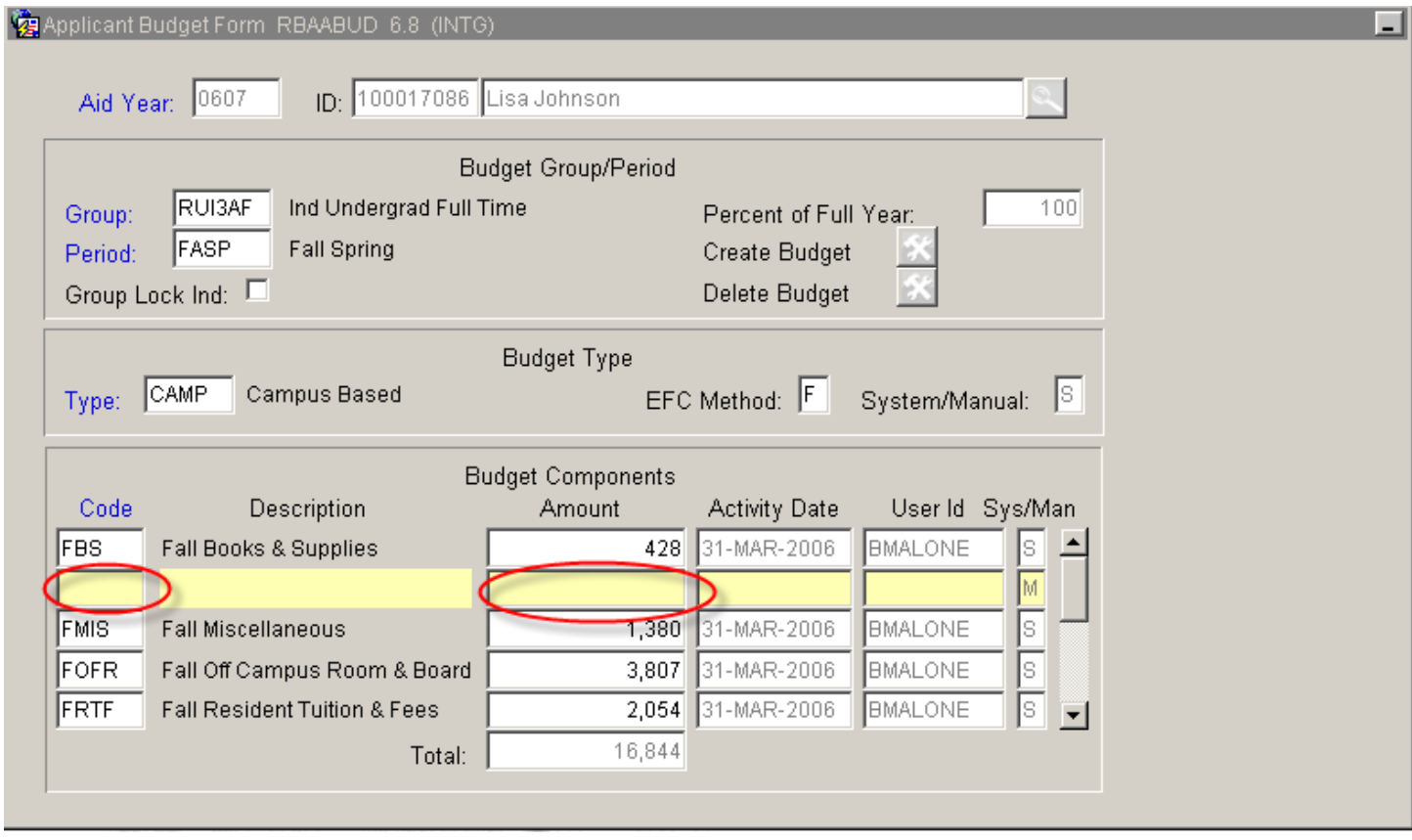

6. **Code:** Type the code for the component to be added or double click in the field to select. Click "OK" to return the code to the form.

- 7. Using ENTER or "Tab" activates the amount column.
- 8. **Amount column**: Type the amount of the budget component.

- 9. Select "Save."
- 10. From the menu bar, select "Options"

Eile Edit Options) Block Item Record Query Tools Help Window

- 11. Select "Record Applicant Comments (RHACOMM)"
- 12. **Aid Year:** Required. Type the aid year or click in the field to select.
- 13. **Comment:** Type a comment explaining the reason for the added component.

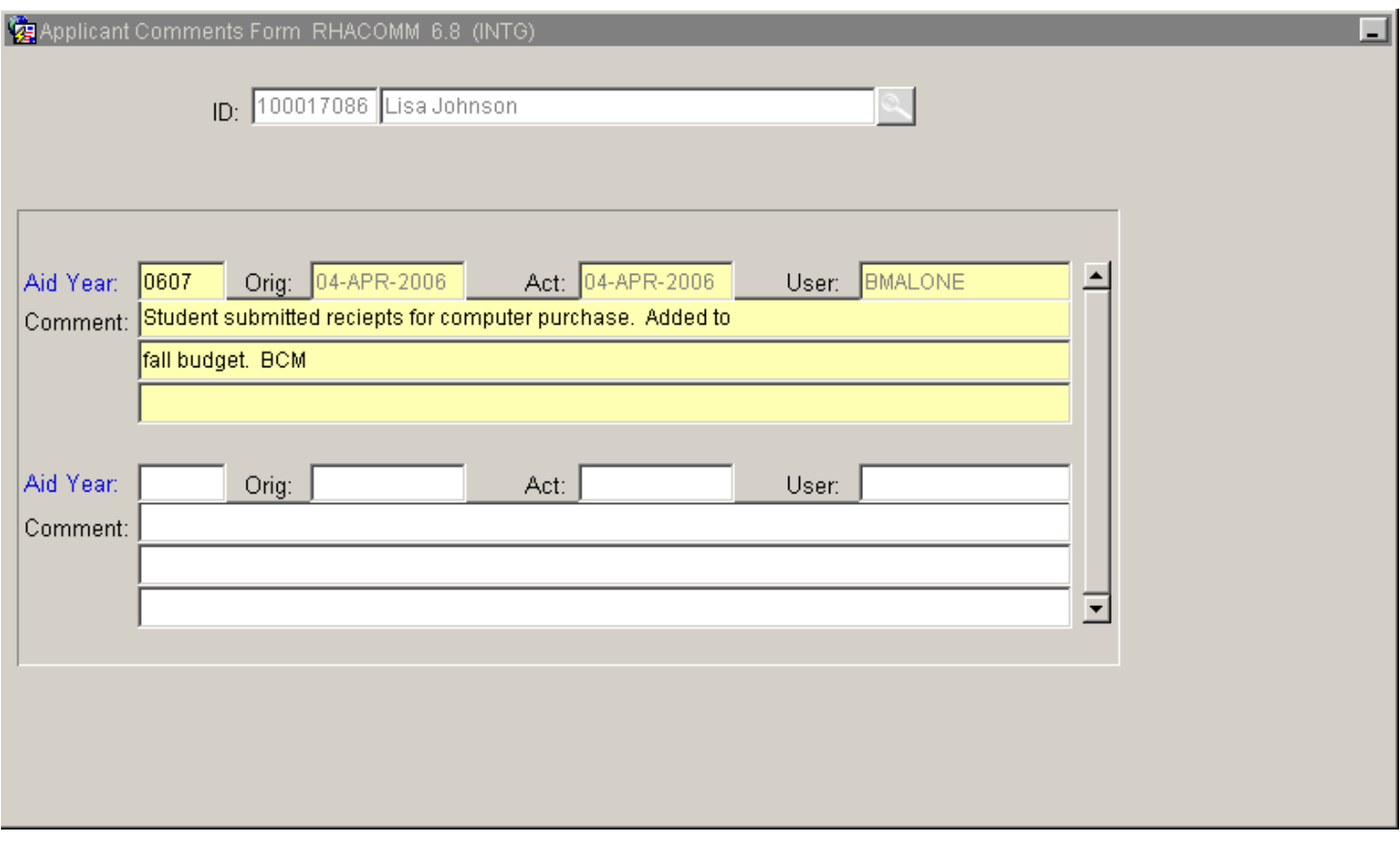

14. Select "Save."

15. More budget components to add?

- a. If yes, return to step 2.
- b. If not, select "Exit"  $\times$

**\* \* \* E N D \* \* \***